# BBFlashBack

**Działania na obrazie**

*Poniższe zmiany wymagają wersji Professional oprogramowania.*

## **Przysłanianie obrazu**

Do przysłonienia obrazu najlepiej użyć jednego z dwóch opisanych poniżej narzędzi. Najpierw na linii czasu wybieramy klatkę od której ma zacząć się wyświetlać przesłonka.

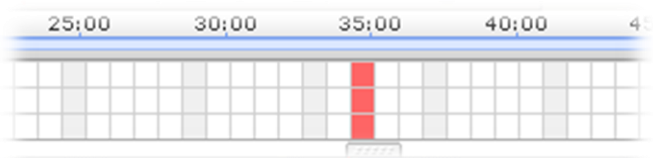

A następnie wybieramy jedną z poniższych opcji:

*1. Add Highlight (Insert -> Highlight)*

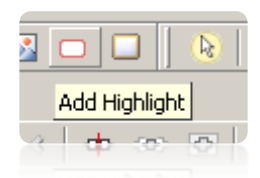

Po wybraniu tej opcji możemy ustalić rozmiar, kształt, kolor, umiejscowienie oraz opacity.

W tym wypadku w zakładce General ustalamy:

**Shape**: Rectangle **Opacity**: 100% **Filled**: zaznacz - **Fill color**: Gray - **Interior Outlined**: odznacz **Show for**: ustal czas jak długo ma się w tym miejscu pokazywać w sekundac **Pause movie until mouse clicked**: odznacz

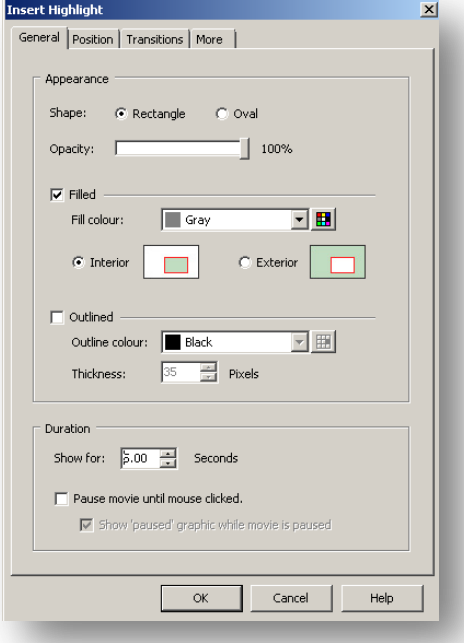

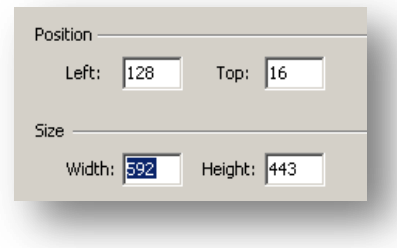

W zakładce Position:

#### Position:

- **Left:** (pozycja obiektu od lewego marginesu wliczając w to elementy wycięte ekranu), w przypadku nagrania 1280x800, z którego został wycięty obraz 1024x768 ustawiamy na **128**

- **Right**: w powyżej opisanym przypadku wybieramy **16** Size:

- **width/height** - szerokość i wysokość zakrywanego pola

### *2. Add Image (Insert -> Image)*

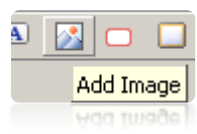

Po użyciu tej opcji wybieramy przyciskiem 'Load image..' obraz najlepiej z dostosowanym rozmiarem i w kolorze szarym. Następnie wybieramy:

**Opacity:** 100% **Show for:** czas wyświetlania

W zakładce Position ustalamy pozycję i rozmiar identycznie jak w poprzednim przypadku.

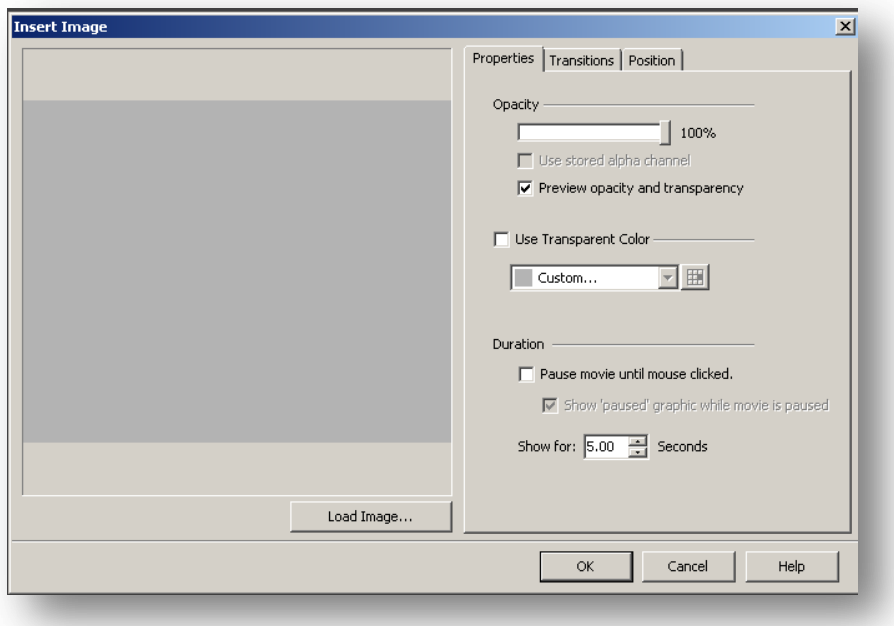

*Aby sprawdzić parametry do podania w zakładce Position do zasłonięcia całego ekranu nagrania* (przy wyciętym nagraniu) wystarczy odznaczyć na pasku narzędzi opcję **Apply Effects**.

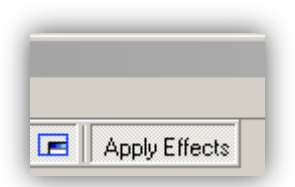

A następnie na nagraniu odszukujemy ramkę zaznaczającą obszar do uwzględnienie i klikając 2 razy w strzałki w lewym górnym rogu otrzymujemy okno z parametrami do podania.

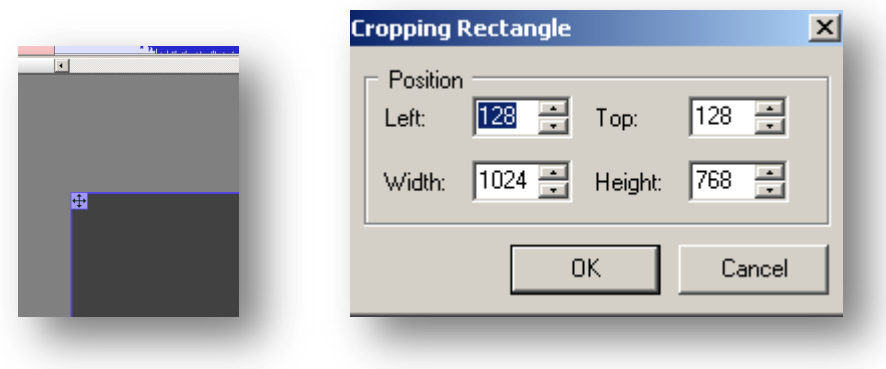

## **Wycinanie fragmentu nagrania (obraz i dźwięk).**

W tym celu na linii czasu wybieramy pierwszą klatkę od której ma być wycięty film oraz przytrzymując shift klikamy w ostatnią klatkę aby zaznaczyć fragment do wycięcia.

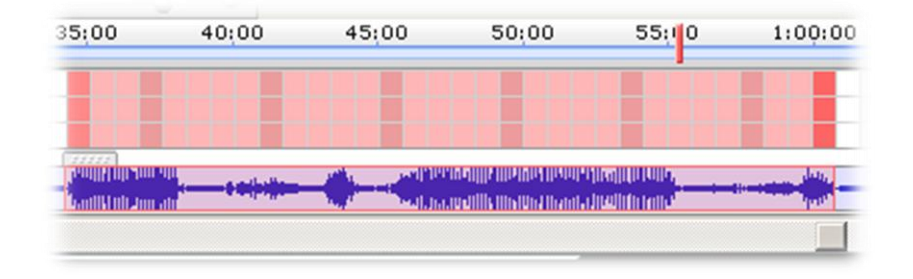

A następnie wybieramy na pasku narzędzi opcję **Delete Frames** lub po prostu klikamy **Delete** na klawiaturze.

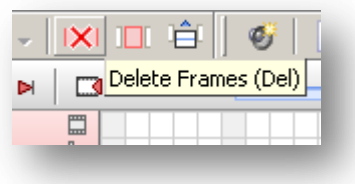

Należy jednak pamiętać, aby na linii czasu zaznaczone (na czerwono) były i obraz i dźwięk, w innym wypadku nastąpi przesunięcie jednego lub drugiego.

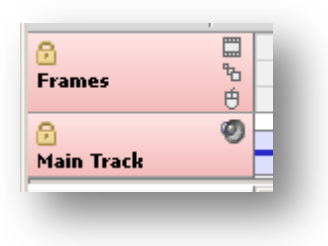

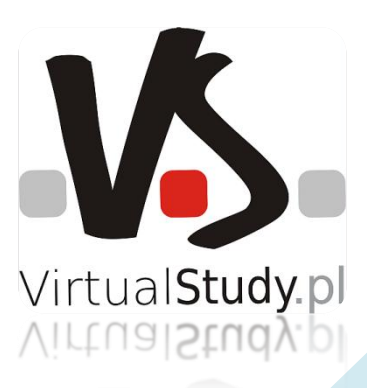